# **процессоре Writer**

## **объектов в текстовом**

**Создание графических** 

#### **Для создания графических объектов в среде текстового процессора MS Word служит панель Рисование, которую можно вызвать командой Вид → Панель инструментов → Рисование.**

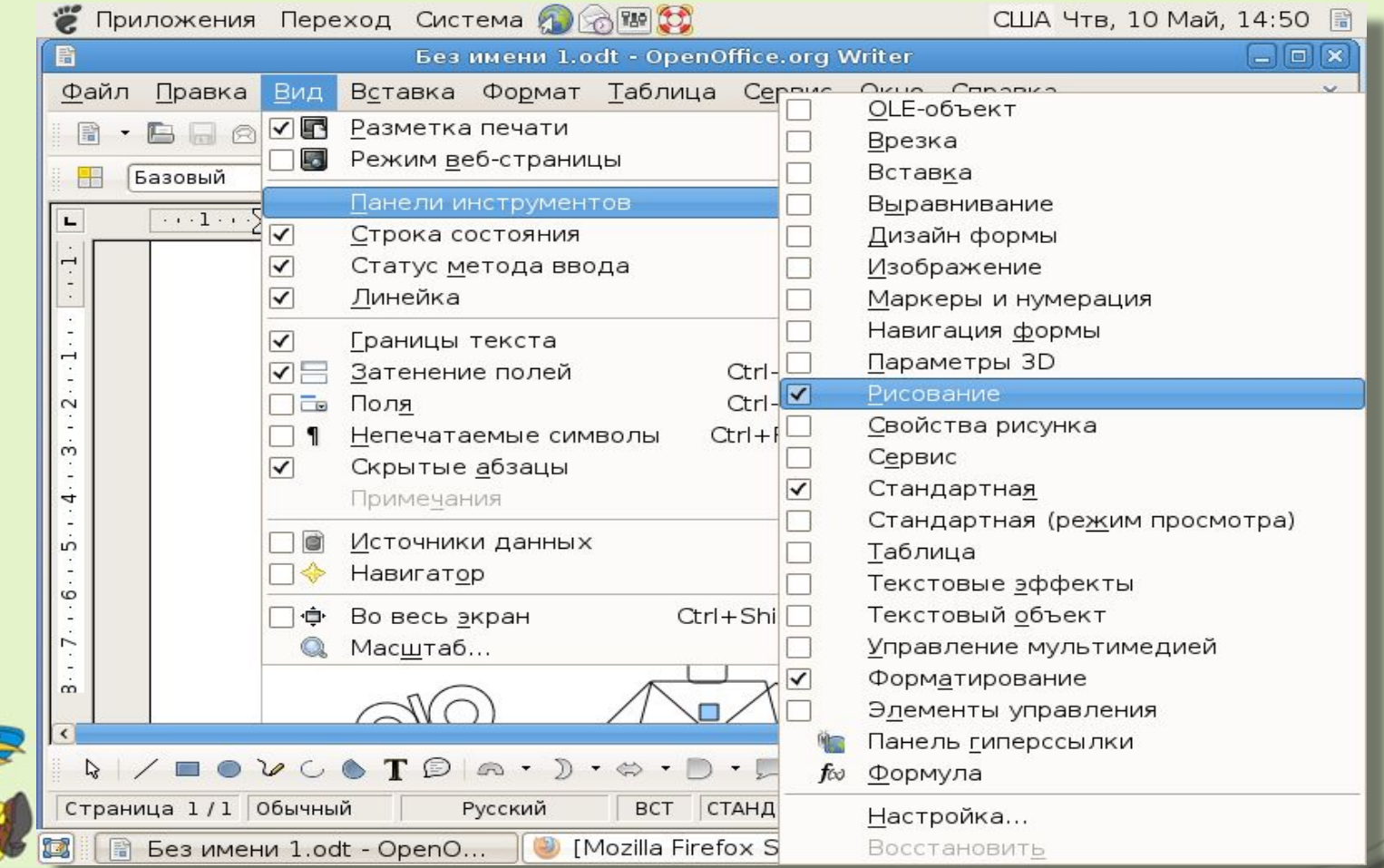

### **Панель инструментов Рисование**

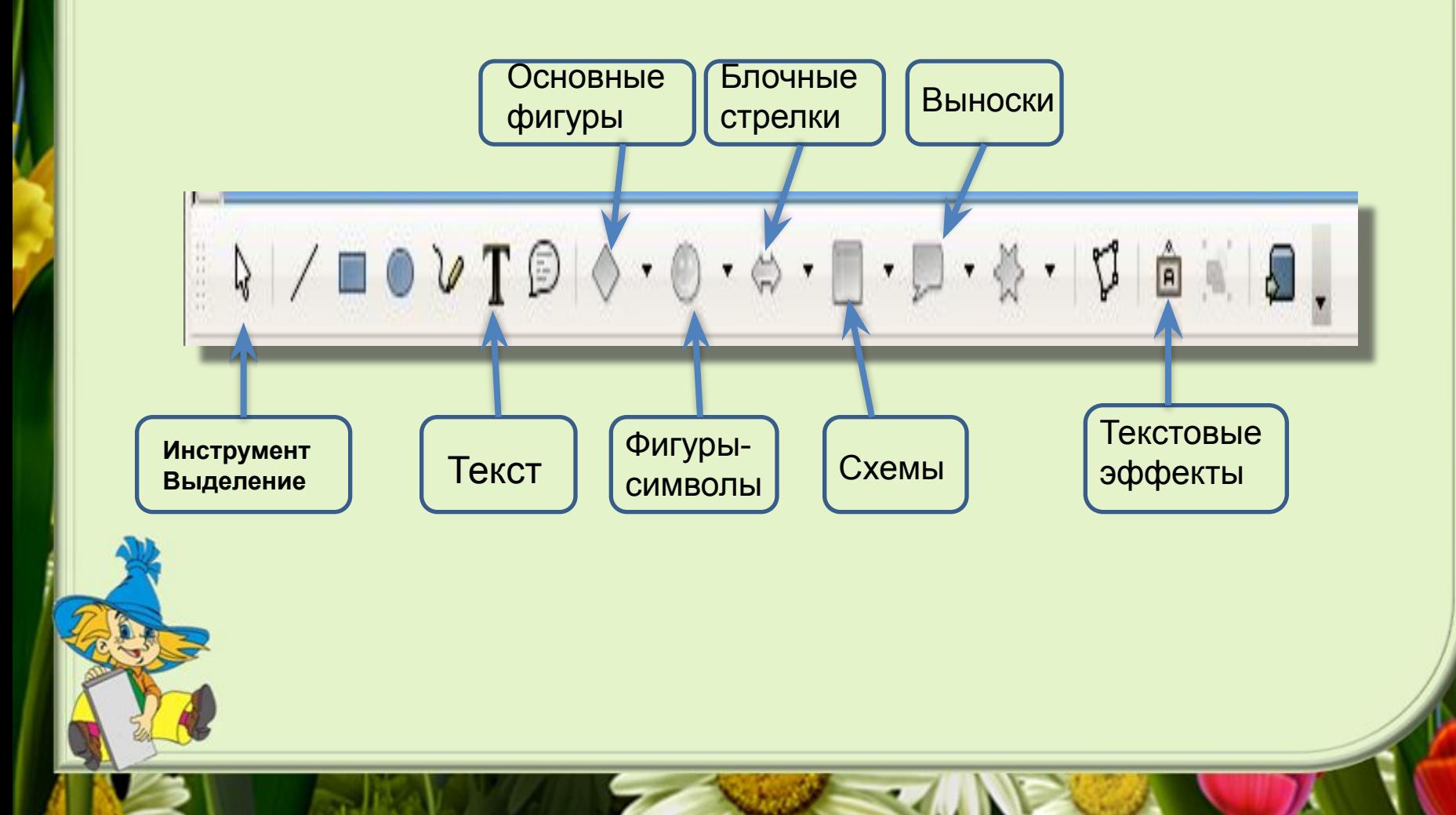

### **Алгоритм добавления фигуры**

- 1. На панели инструментов **Рисование** нажмите кнопку **Основные фигуры.**
- 2. Выберите категорию фигур.
- 3. Щелкните нужную фигуру.
- 4. Щелкните место текстового документа, в

которое нужно вставить фигуру.

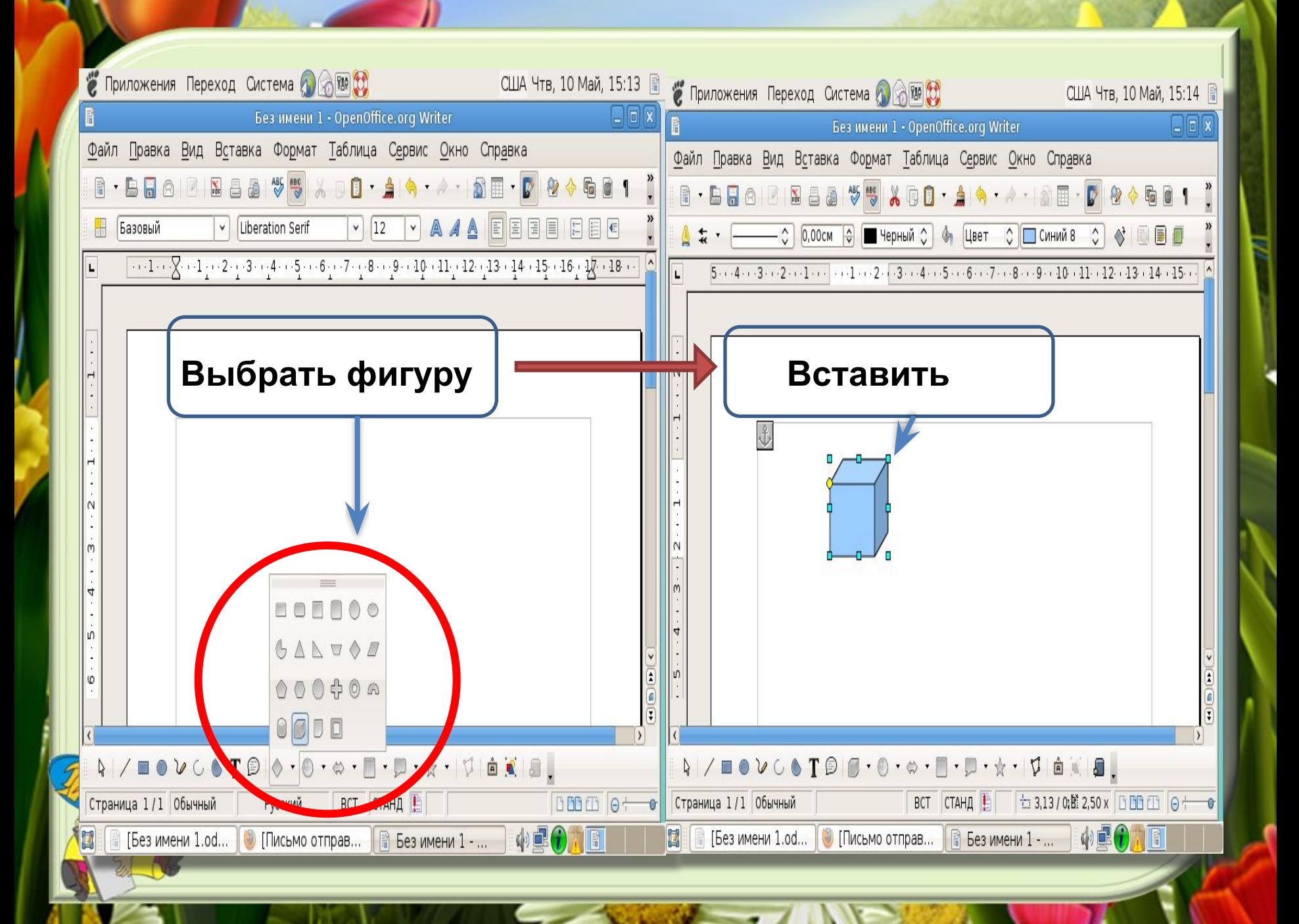

## **Алгоритм заливки цветом графического объекта**

- 1. Выделите графический объект, для которого требуется использовать заливку.
- 2. На панели инструментов **Рисование** щелкните стрелку рядом с кнопкой цвет заливки
- 3. Выполните одно из следующих действий:
- 4. Чтобы использовать чистый цвет, выберите нужный цвет из списка.
- 5. Чтобы использовать художественную заливку, нажмите кнопку **Стиль заливки**, а затем откройте вкладку **Градиентная**, **Текстура**, **Узор** или **Рисунок**.
- 6. Выберите нужные параметры.

 $\circledcirc$ 

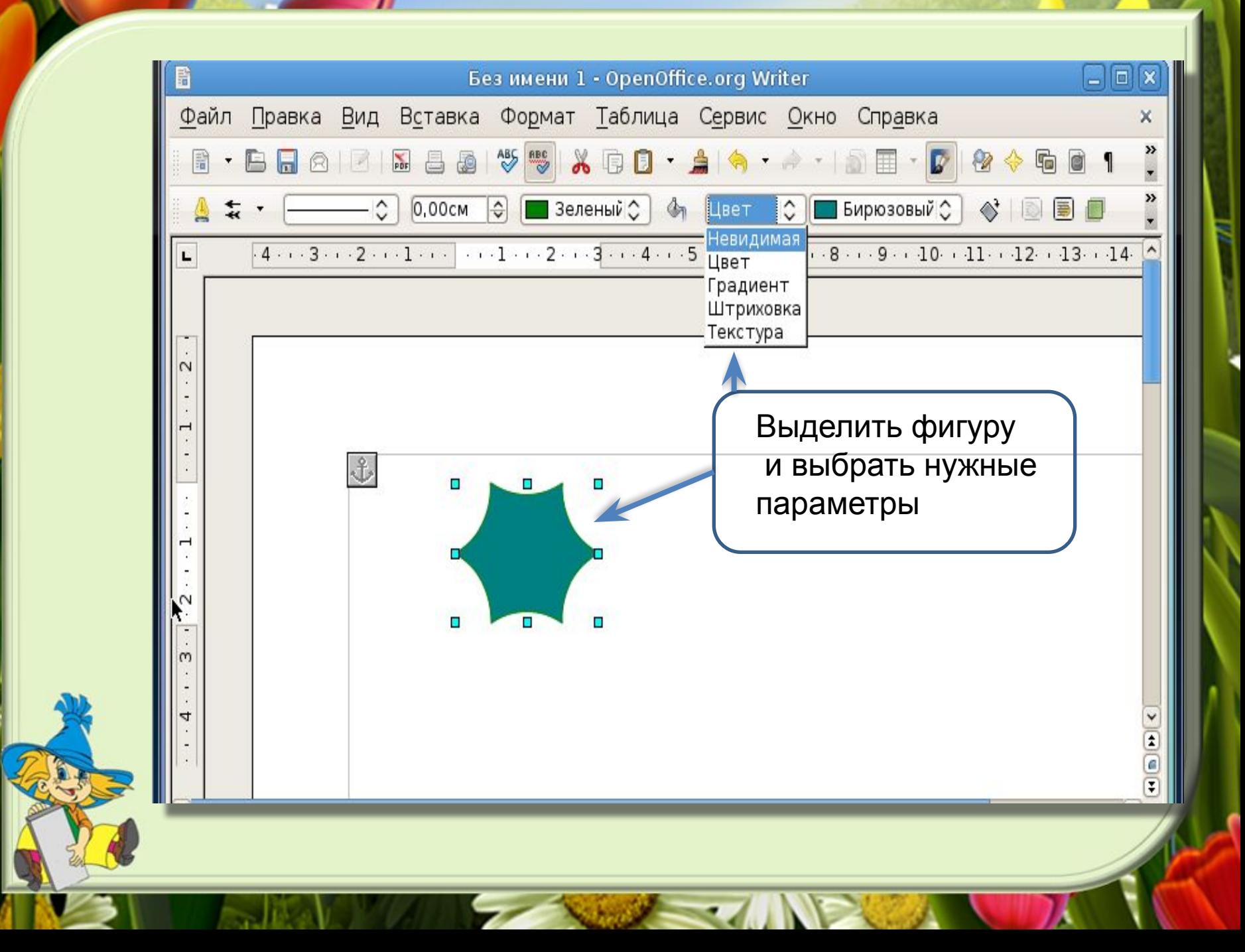

#### **Алгоритм перемещения графического объекта на передний и задний план**

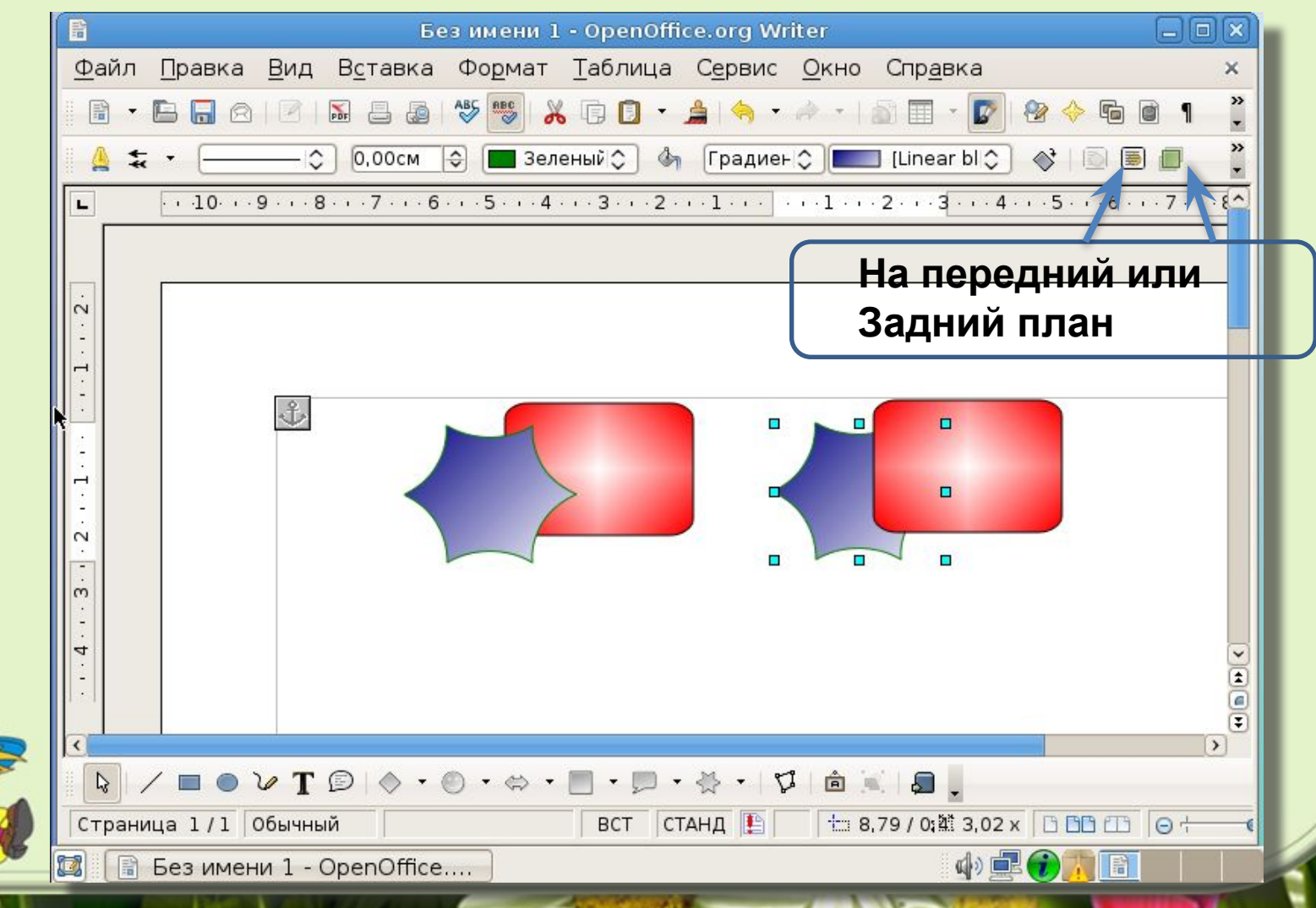

#### **Пример создания графического объекта в текстовом процессоре Writer**

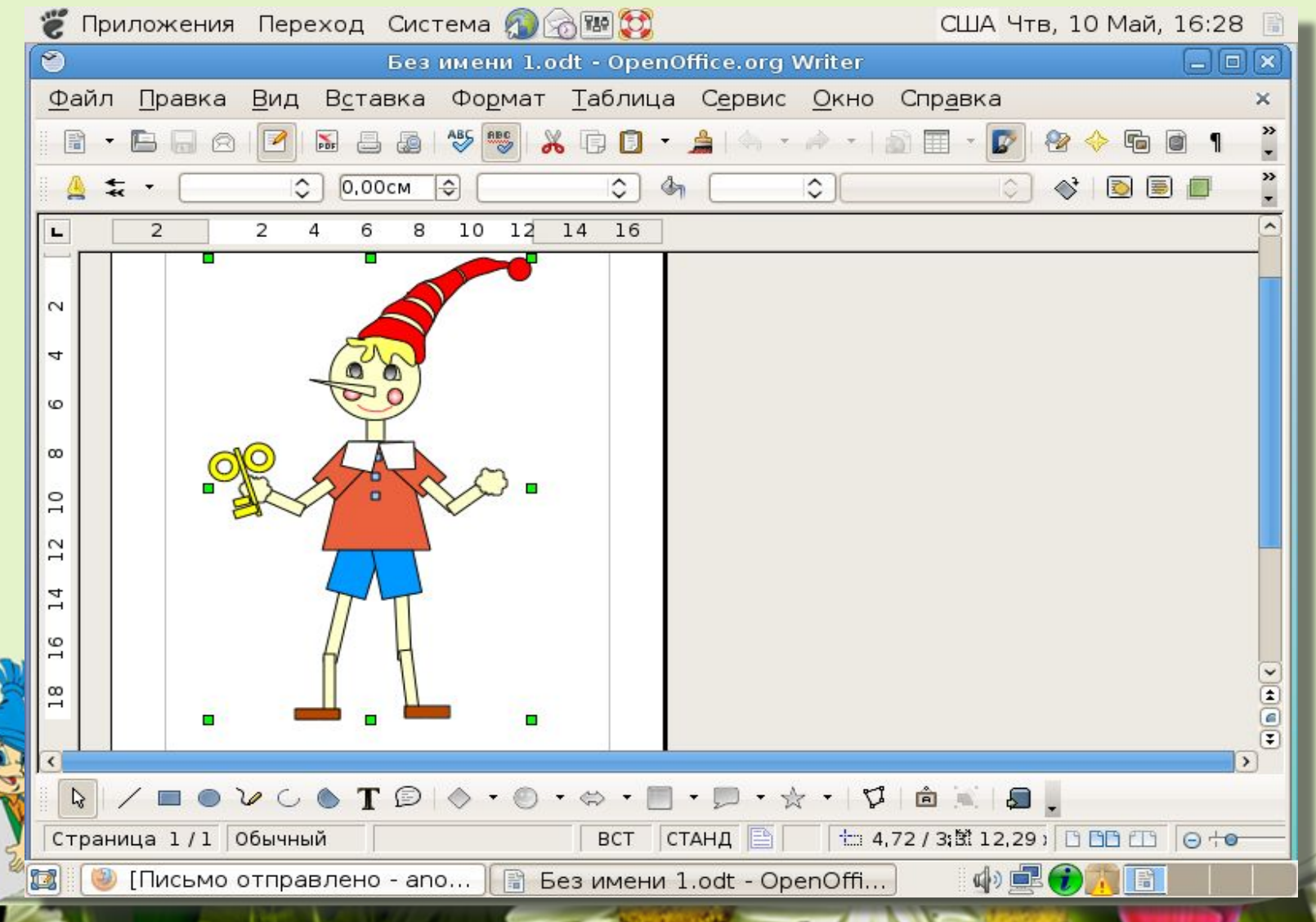

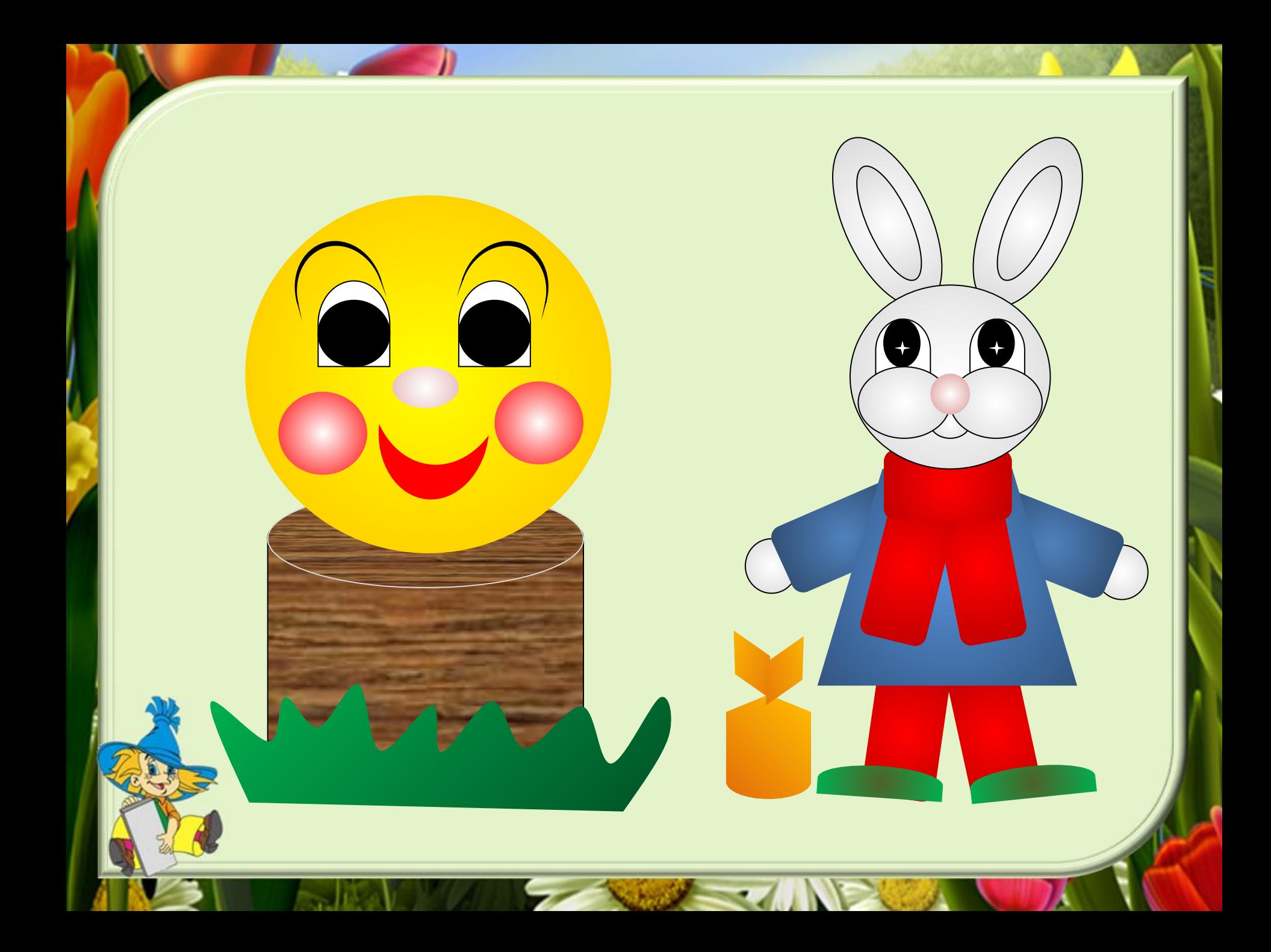

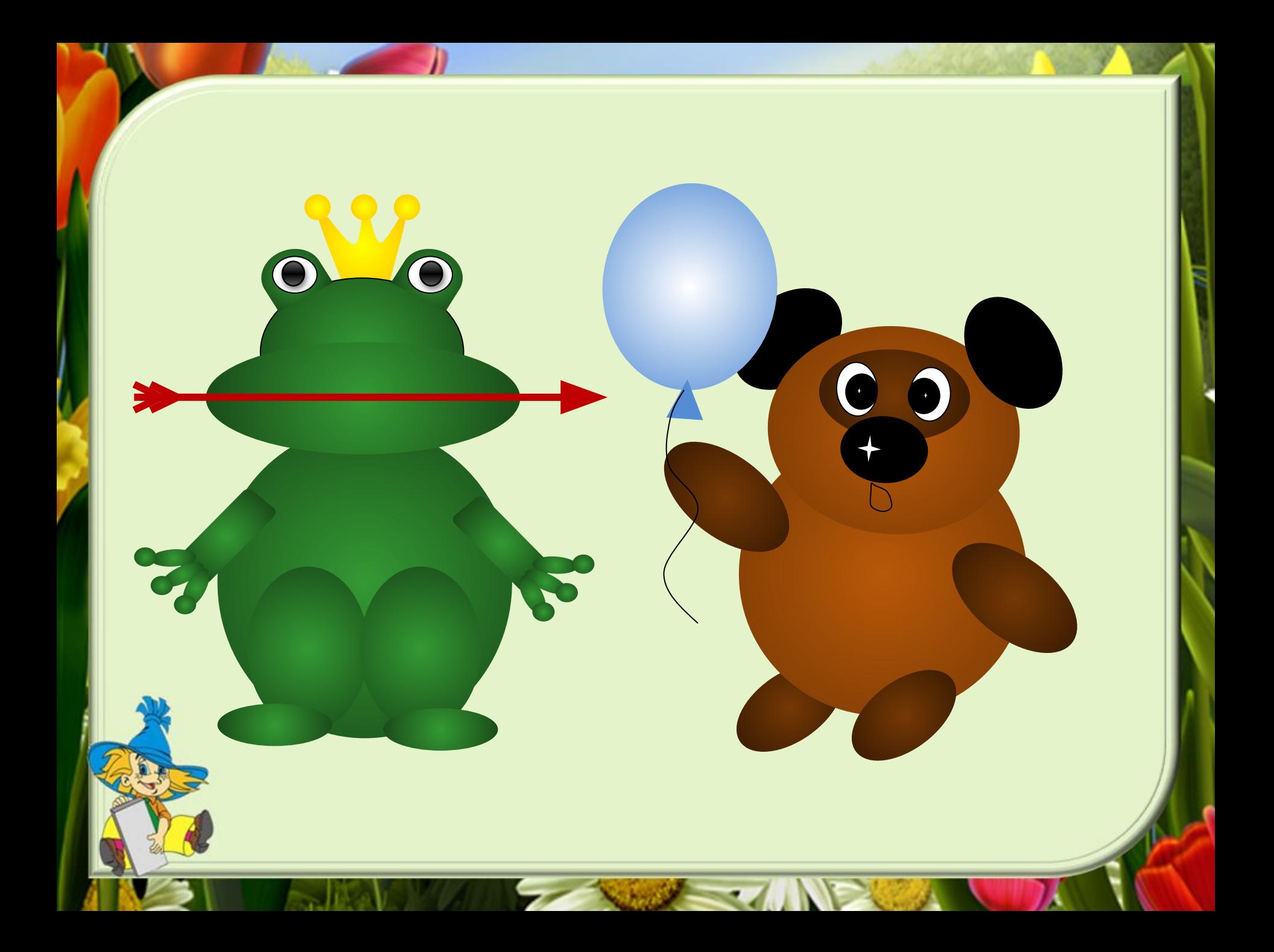

# **Задание: Выполнитьпроект «Сказочный герой»**

#### **Алгоритм**

- 1.Создать сказочного героя, используя фигуры на панели Рисования.
- 2.Выполнить заливку фигур по образцу.
- 3.Установить цвет линий для каждой фигуры по образцу.
- 4.Для каждой фигуры выбрать необходимый порядок расположения (на передний план, на задний план).
- 5.Группировать фигуры.